#### Mewngofnodwch i Hwb.

Log in to Hwb.

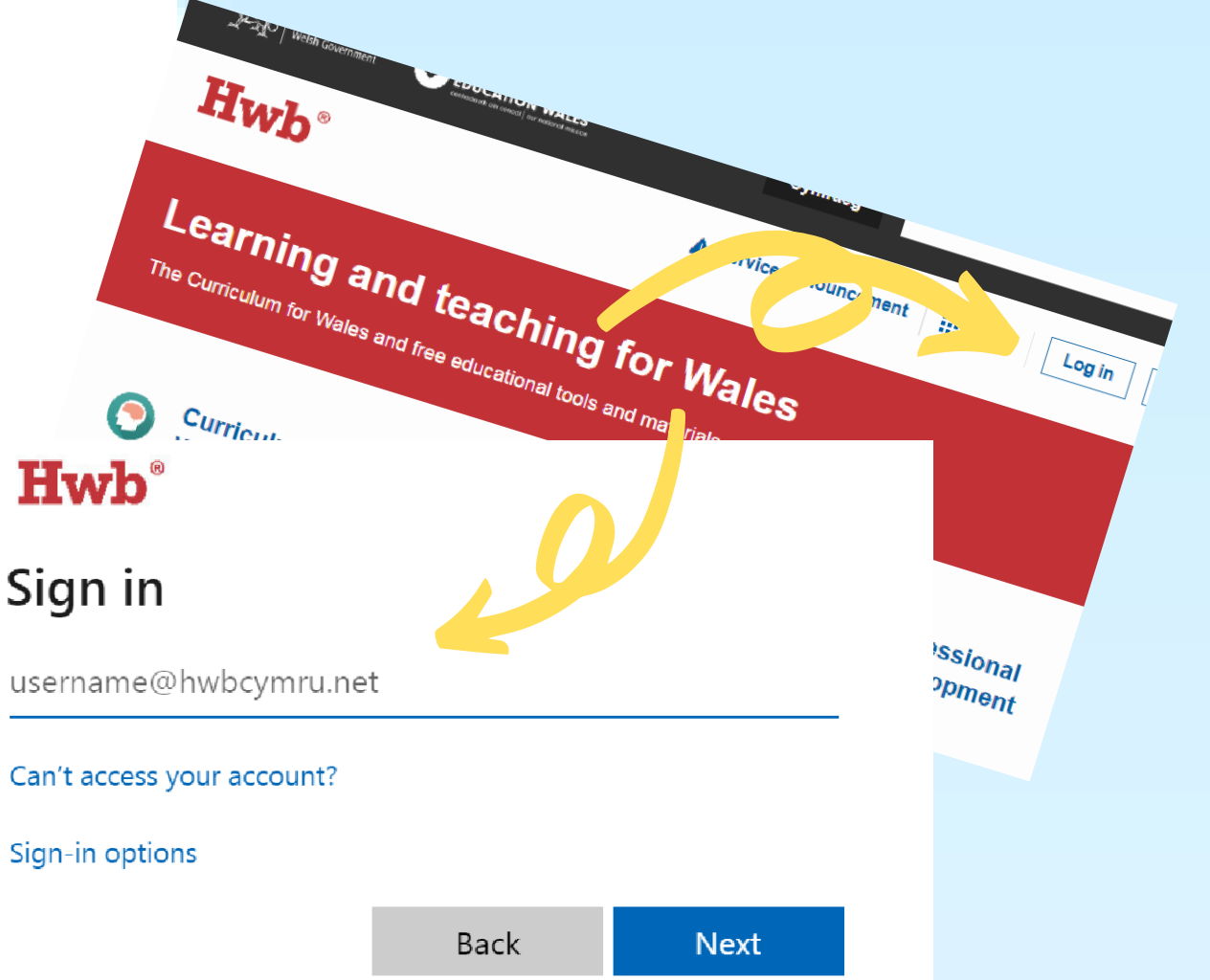

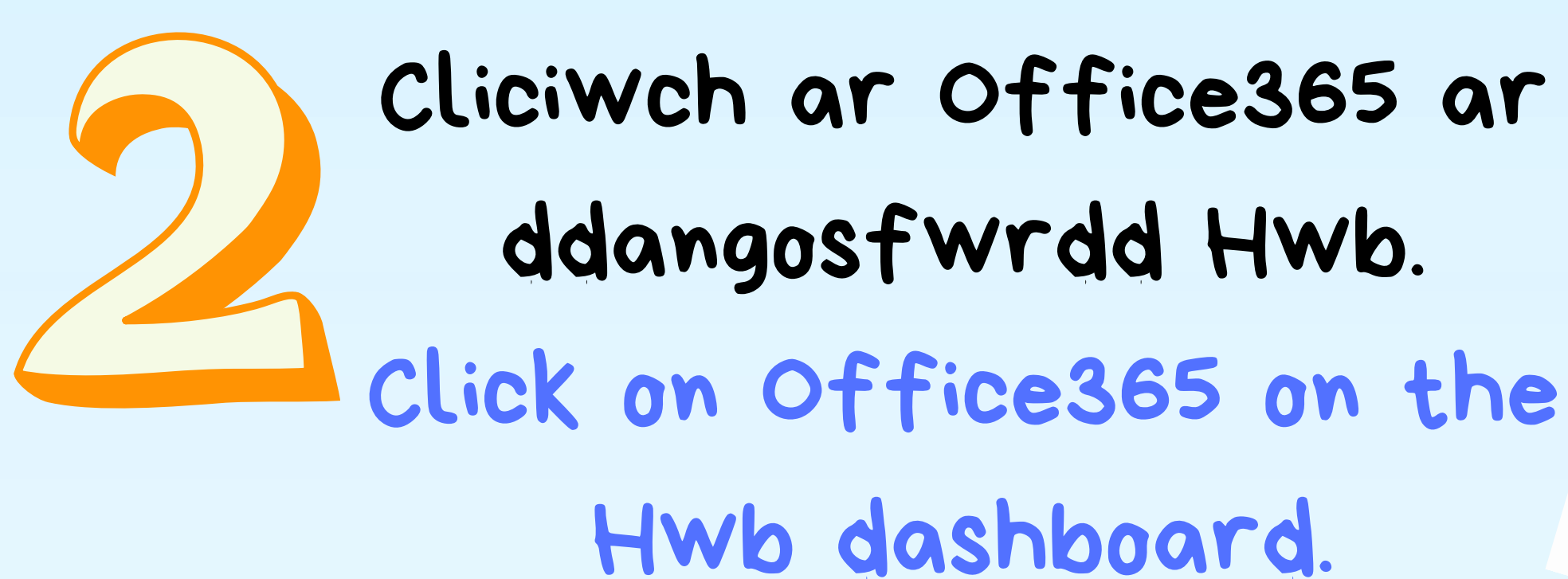

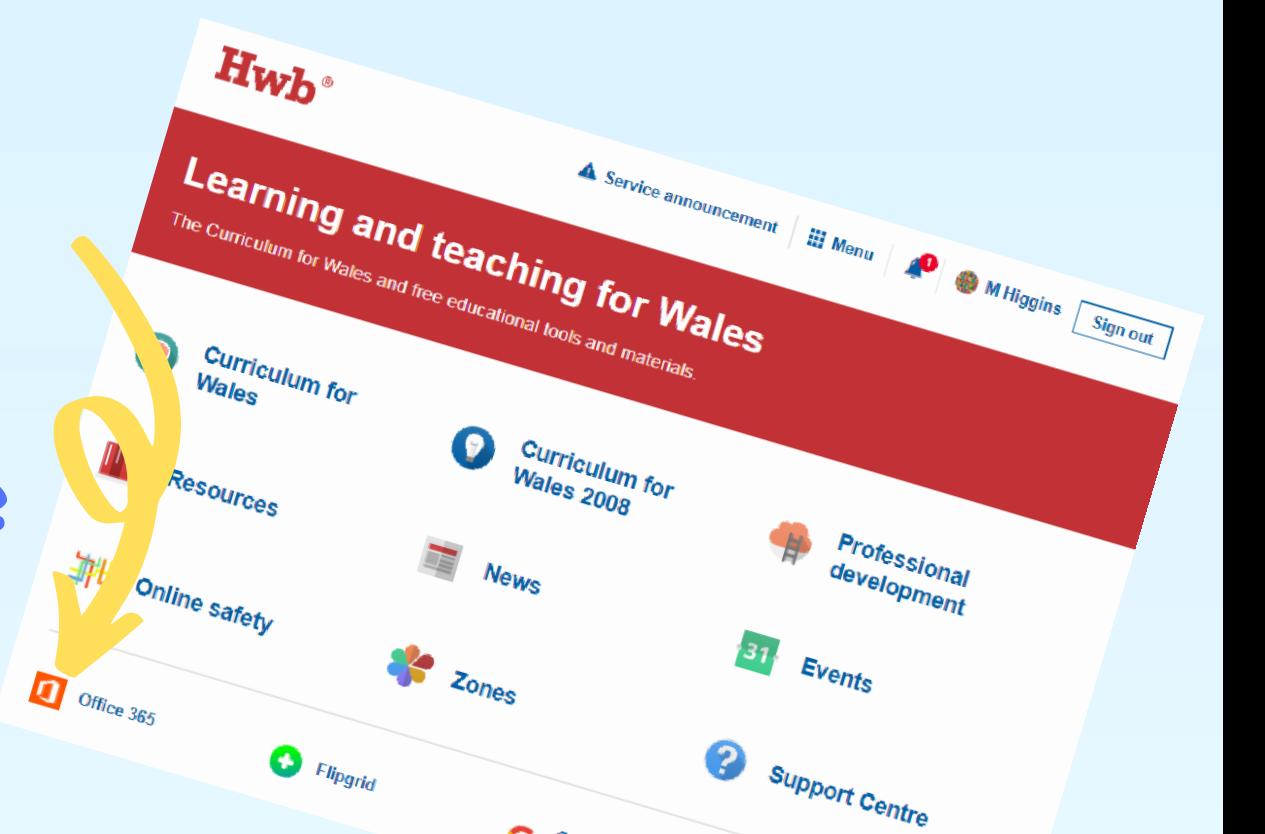

 $G_{\textit{Educa}$ 

 $\overline{S}_{\text{Search}}$ 

Dewch o hyd i'r ddogfen a chliciwch ar y smotyn i'w uwcholeuo. Nesaf, cliciwch ar 'Share' .

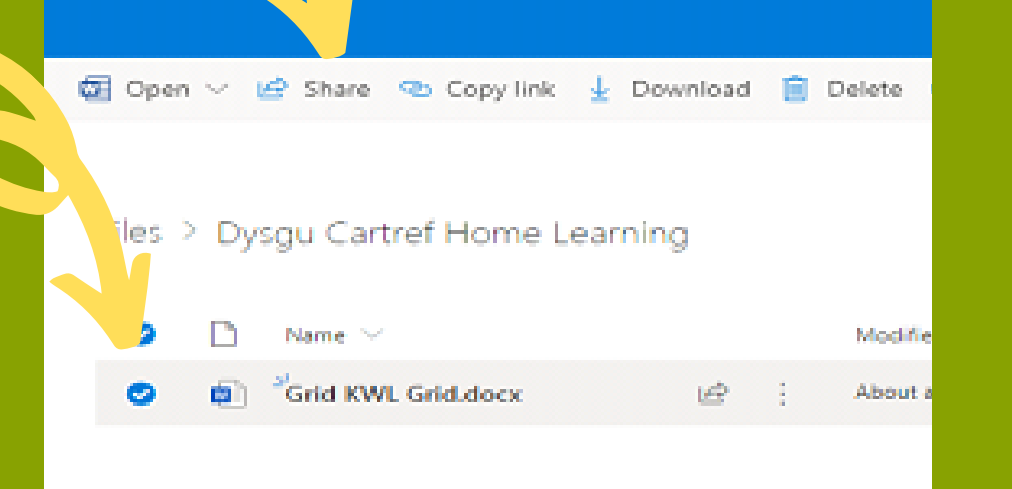

## Rhannu Ffeiliau Office365Office 365 SHARING FILES OFFICE365

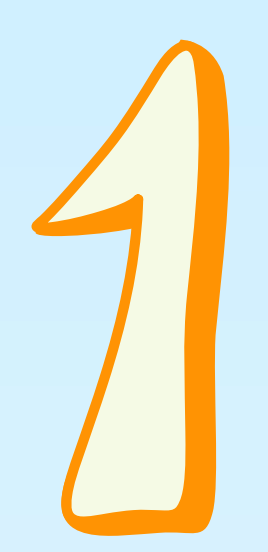

#### Cliciwch ar 'OneDrive' . Click on 'OneDrive' .

- Cliciwch/ Click on 'People you specify can edit' .
- Dewiswch/ Choose 'Specific people '.
- Ticiwch/ Tick 'Allow editing'
- Cliciwch/ Click 'Apply' .

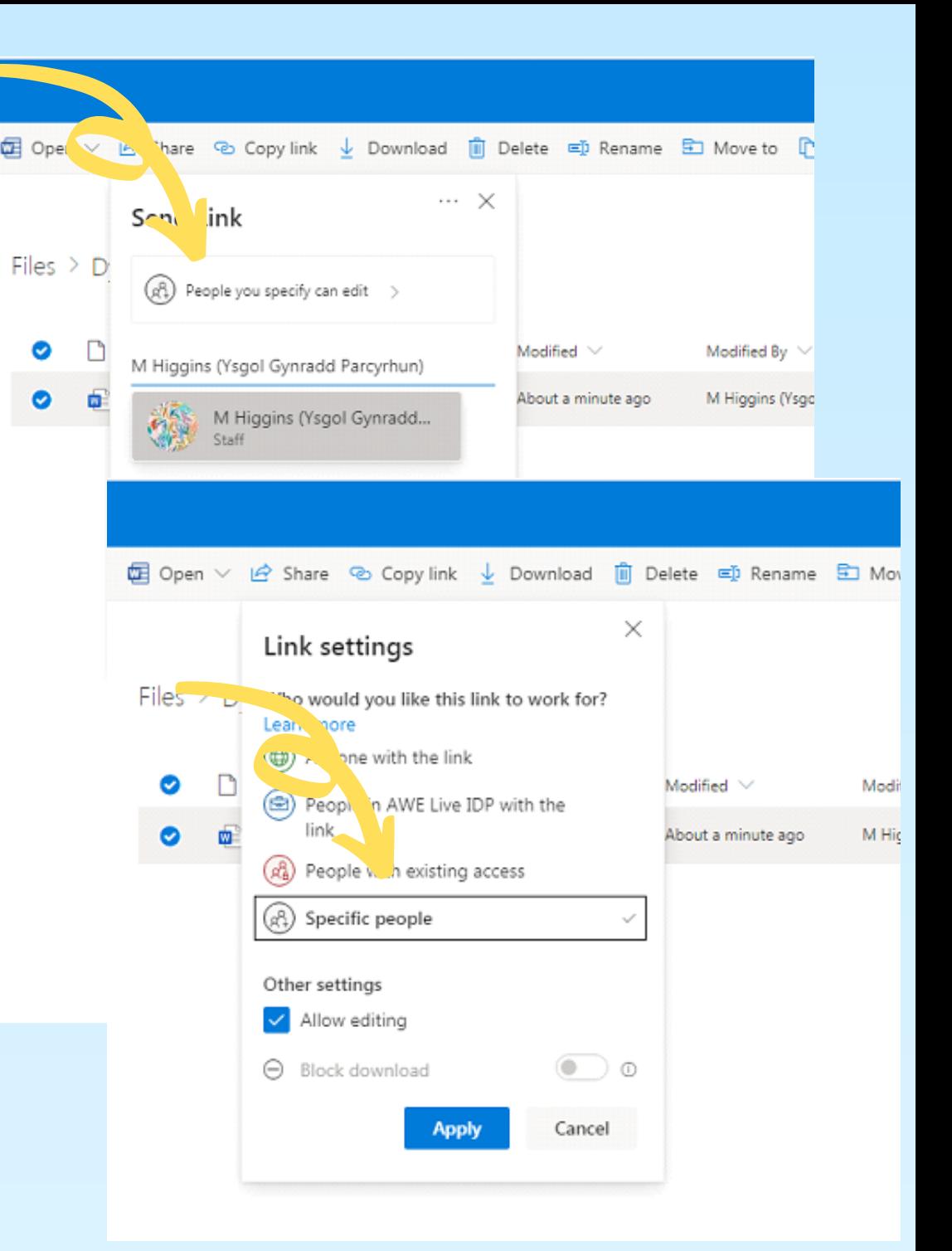

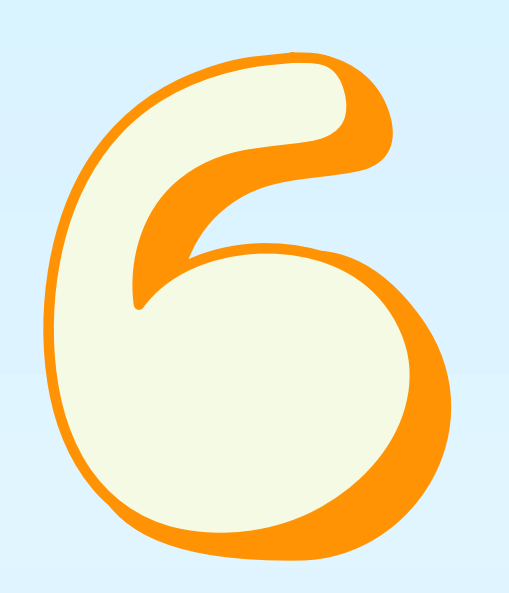

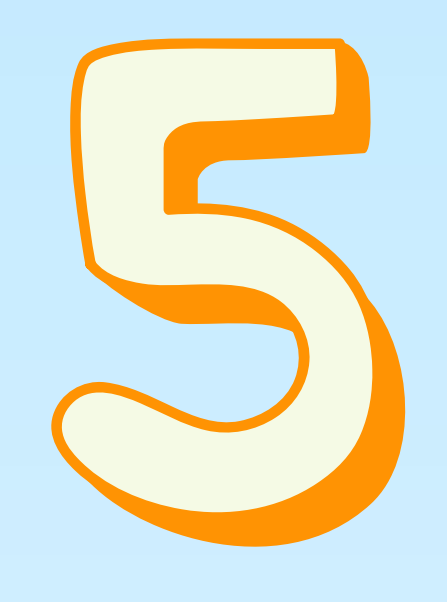

#### 'Link Settings'

Teipiwch enw eich athrawes yn y bwlch ac yna gliciwch ar yr enw pan fydd yn ymddangos: Type your teacher's name in the space and click on the name when it appears:

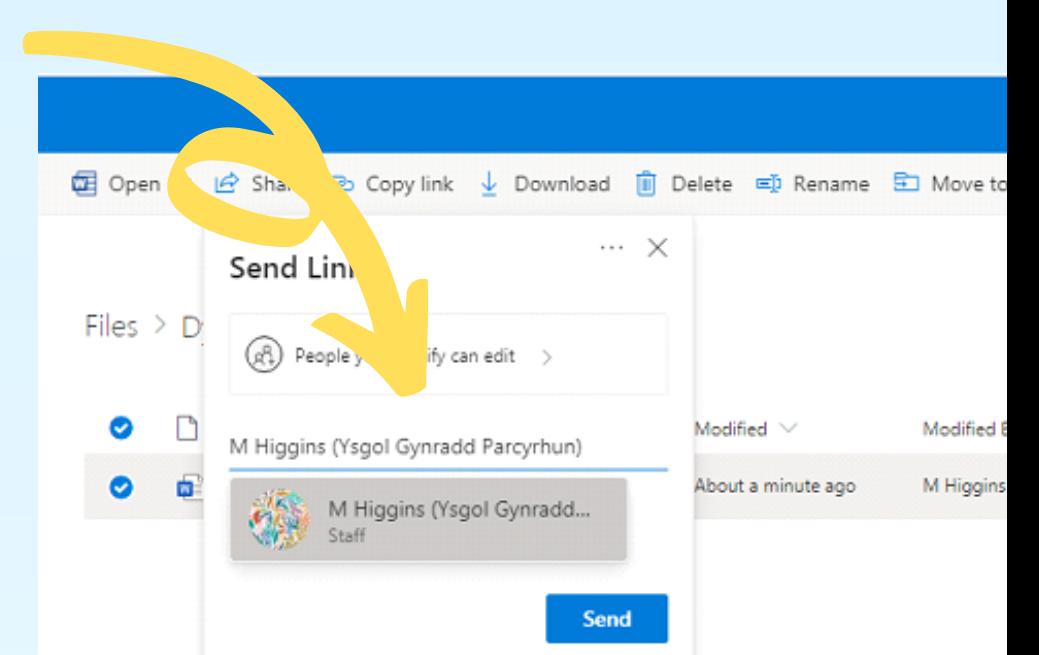

N Hallam (Ysgol Gynradd Parcyrhun) M Higgins (Ysgol Gynradd Parcyrhun) M Richards (Ysgol Gynradd Parcyrhun) C Rees (Ysgol Gynradd Parcyrhun)

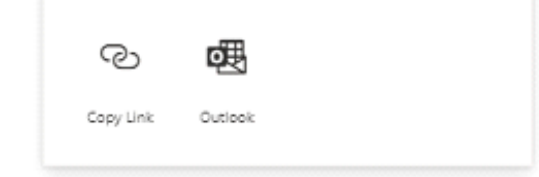

### Cliciwch ar y 'Send' . Click on 'Send' .

# Pob Lwc!

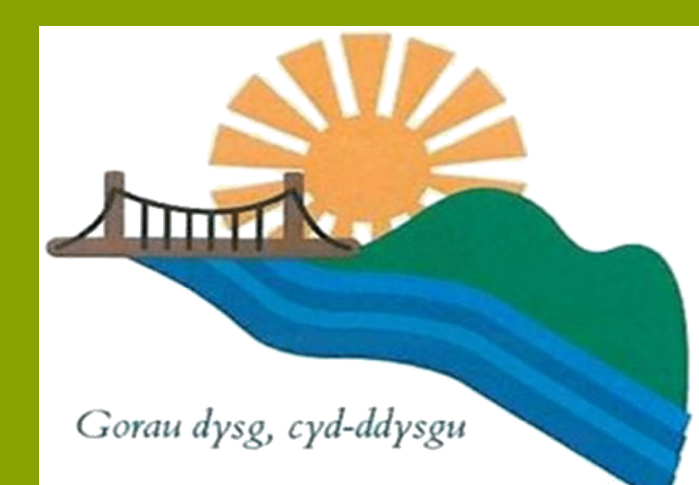